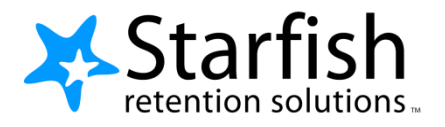

# **Getting Started Guide for EARLY ALERT Faculty & Staff**

## **Welcome to Starfish®**

Starfish gives you a convenient way to keep track of your students – raising flags when you observe a pattern of behavior that concerns you, ensuring that the people on campus who can intervene are aware.

Getting started is easy. Accessible through your existing systems (often your Learning Management or Student Information system) Starfish will automatically display all students that you have been assigned or are enrolled in your courses.

Access [www.sic.edu/starfish](http://www.sic.edu/starfish) and use your SIC network/email user name and password.

From there, you can raise flags about students, review flags that have been raised about your students, and provide additional information.

This guide highlights the steps for completing 3 common tasks in Starfish EARLY ALERT:

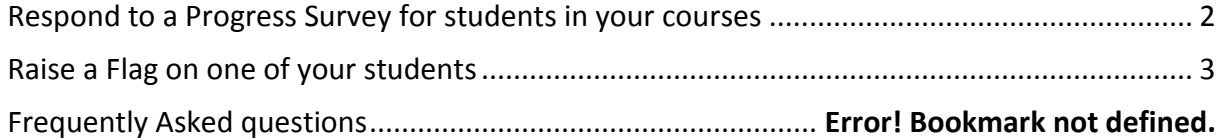

### <span id="page-1-0"></span>**Respond to a Progress Survey for students in your courses**

You will receive an email reminder when there is a new survey for you to complete. Each individual survey presents a student roster for one course section on whom you can raise flags.

1. Select the progress survey link on your Starfish **Home** page to go the **Progress Surveys** tab. (only visible when you have active surveys).

Home Appointments + Students  $\blacktriangleright$ Services Search for Students  $\alpha$ Ca Add Office Hours **Co** Add Group Session Scheduling Wizard Add Appointment Outstanding Progress Surveys: Basic Composition (ENGL111.04.201403)Midterm Results Survey, more.

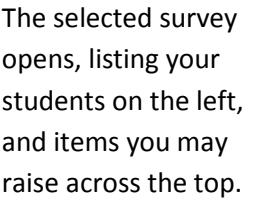

2. Check the box for each desired item/ student combination.

> Click the comments icon  $\binom{1}{0}$  to open a text box for your notes.

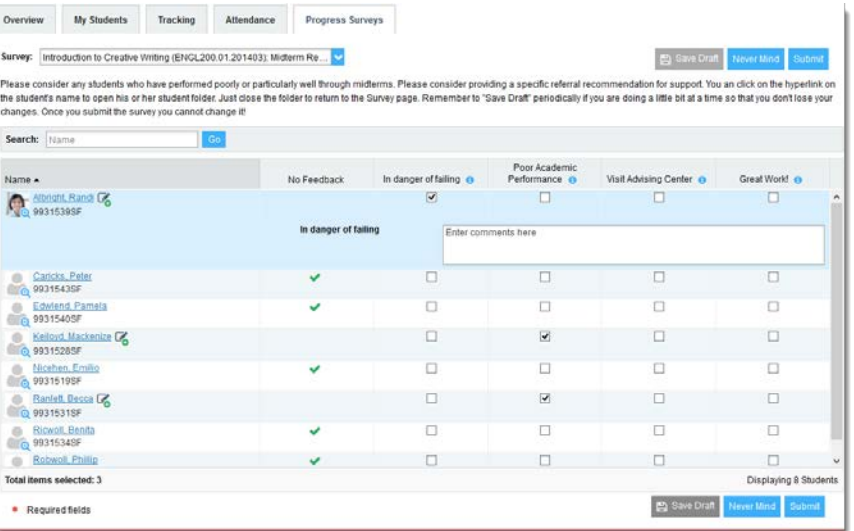

Click the information icon  $($ **C**) associated with an item to verify whether or not the student can view the flag and related comments.

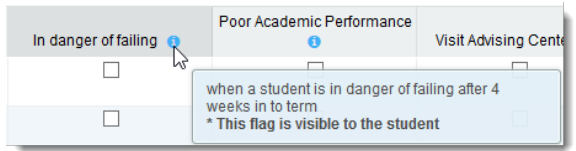

3. Click the **Submit** button *only* when you are finished providing feedback. The items you selected will be raised on your students when you submit the survey.

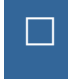

**Important:** Once you have submitted the survey you will not have an opportunity to add to or undo the items you raised. Use the **Save Draft** option if you aren't ready to submit your survey.

### **Notes:**

You may be asked to submit more than one course survey if more than one of your courses has been included in the survey plan for your institution. They will be listed in the drop-down menu on the **Progress Surveys** tab.

## <span id="page-2-0"></span>**Raise a Flag on one of your students**

When you have a concern with a particular student, raise a flag, to-do, or referral to communicate your observations. The appropriate individuals will be automatically notified when you save the item.

- 1. Click on the **Students** navigation item to see your list of students.
- 2. Find the desired student by typing the name into the **Search** box.
- 3. Click on the student's name to bring up the **Student Folder**.
- 4. Click the **Flag** button.

A list of flags that you have permission to raise on this student is displayed.

- 5. Select the desired **Flag** from the list.
- 6. If relevant, select a course from the **Course Context**, drop down list, and enter notes in the **Comment** box.
- 7. Click the **Save** button.

#### **Notes:**

The **Student View:** indicates whether the student can view the flag and the notes you include in the **Comment** box.

The **Permissions** area lists roles that have permission to view the selected flag and the notes you include in the **Comment** box.

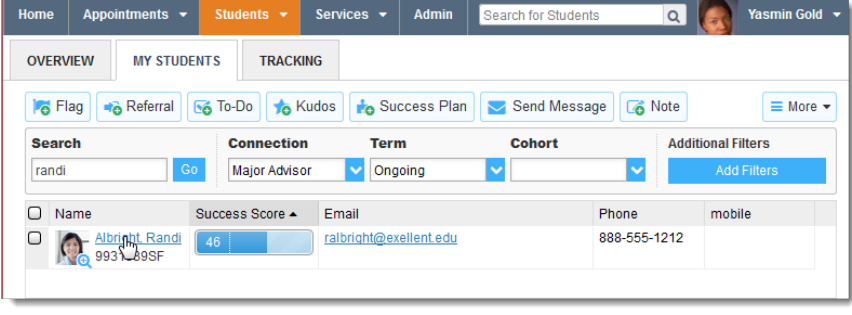

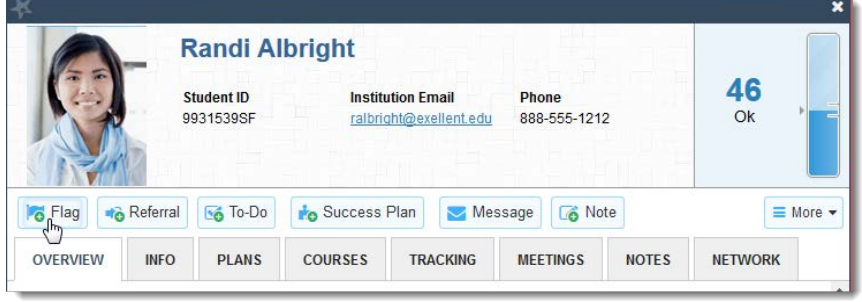

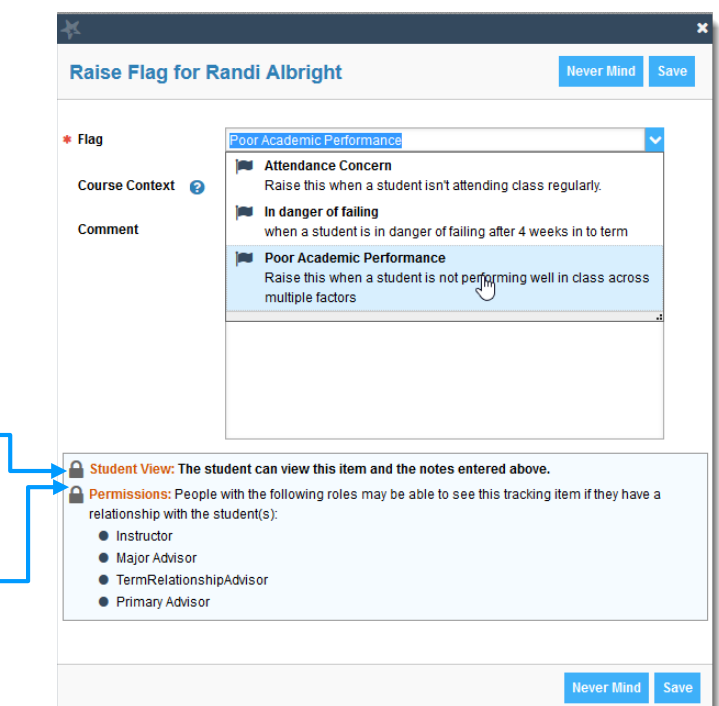